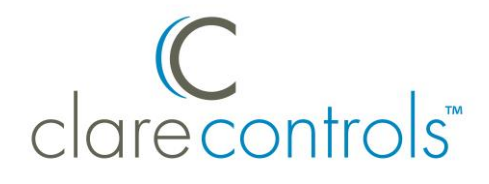

# Saving Recorded Footage Using the ClareVision Plus App

## **Content**

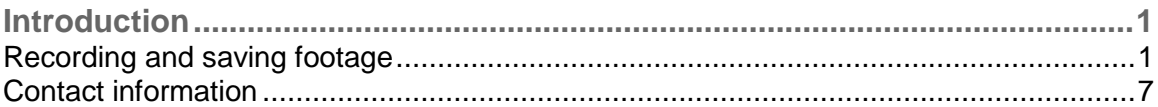

#### **Last modified:** 12/14/17

## **Introduction**

The ClareVision Plus (CVP) App can save your recorded footage directly to you phone. Once saved to your phone, you can send these video files to anyone, at any time.

**Note:** When recorded footage is saved using the App, it is only saved locally in the App. The footage is not saved in the Cloud. You cannot access the footage saved on your phone on a different phone.

### **Recording and saving footage**

The CVP App allows the user the ability to clip and save live video or previously recorded video.

**Note:** Previously recorded video is captured from continuous or motion event recordings.

**To locate and clip previously recorded video:** 

1. Launch the CVP App and login.

#### 2. Tap **Cloud Devices**.

A screen capture for each camera displays.

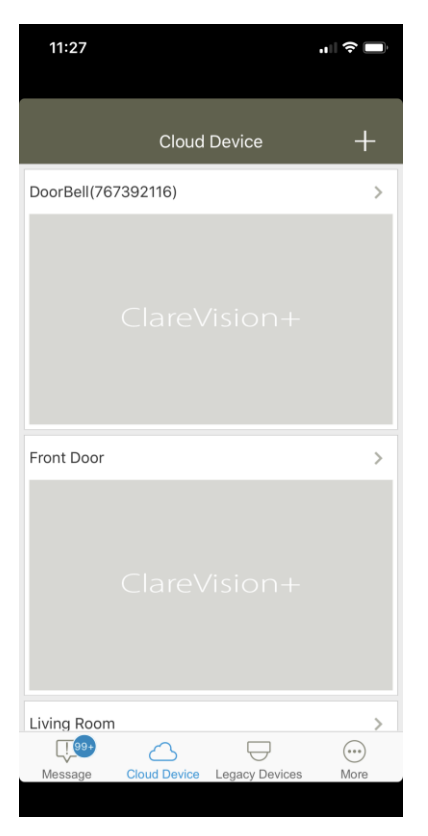

3. Tap on the desired camera, and then tap **Gallery**.

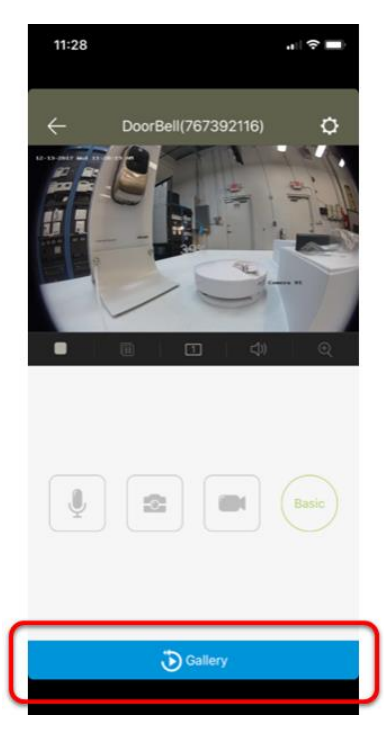

4. Slide the timeline left or right to select footage.

**Note:** The recorded footage starts with the most current, displaying today's recordings if there are any. You must tap the displayed date and select the desired date of the footage.

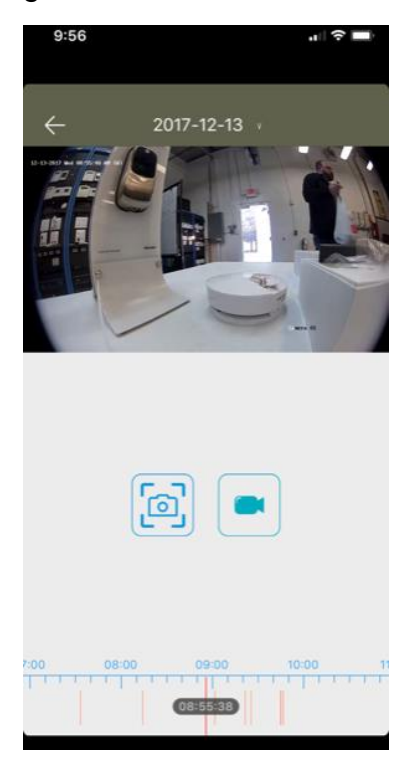

5. Once the footage is found, tap the **Record** icon (iOS) or  $\left[\frac{1}{2}\right]$  (Android).

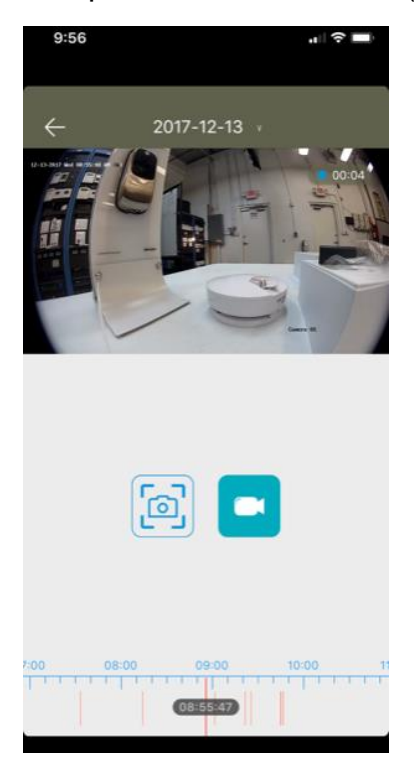

- 6. Tap the **Record** icon a second time to stop clipping the footage.
- 7. If you are using an iOS device, continue to *To save recorded footage in the CVP App*.

 $-$  or  $-$ 

If you are using an Android device, the recorded footage is automatically saved to the device. Access your Android's Photos App and locate the video.

**Note:** Each device's Photo App and save locations are different. See your phone's documentation to locate the video.

**To clip live video:** 

- 1. Launch the CVP App and login.
- 2. Tap **Cloud Devices**.

A screen capture for each camera displays.

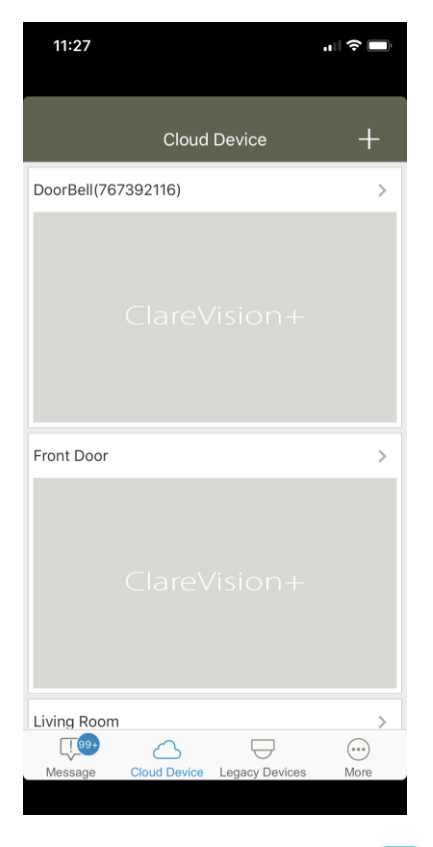

- 3. Tap on the desired camera, tap the **Record** icon (iOS) or  $\left[\frac{1}{n}\right]$  (Android).
- 4. Tap the **Record** icon a second time to stop clipping the footage.
- 5. If you are using an iOS device, continue to *To save recorded footage in the CVP App*.

 $-$  or  $-$ 

If you are using an Android device, the recorded footage is automatically saved to the device. Access your Android's Photos App and locate the video.

**Note:** Each device's Photo App and save locations are different. See your phone's documentation to locate the video.

**To save recorded footage in the CVP App:** 

#### **Notes**

- This is required for iOS users to save the video to their phone. This is not required for Android users.
- This can also be used to save a video that has been removed from a phone (iOS or Android), but saved in the App.
- 1. Launch the CVP App and login.
- 2. Tap **More** in the lower-right corner of the App.

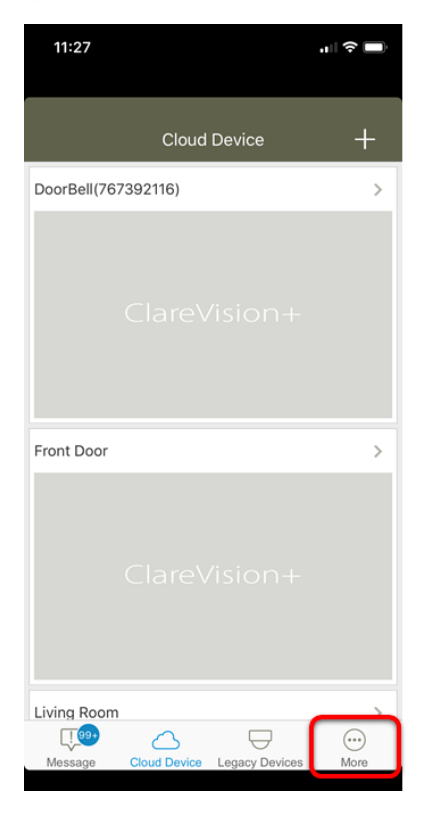

3. Tap **Pictures and Videos**.

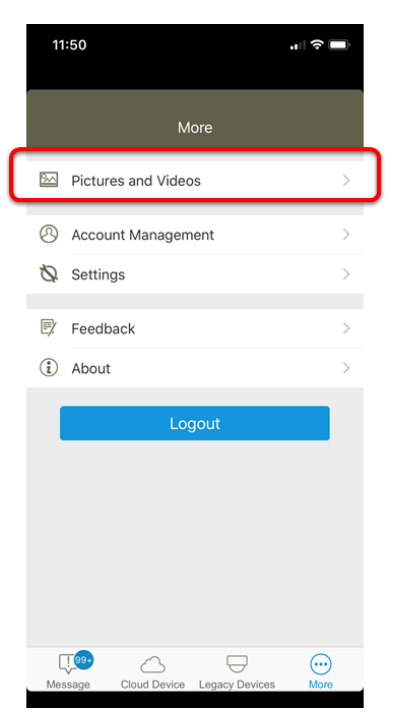

4. Tap on the desired video.

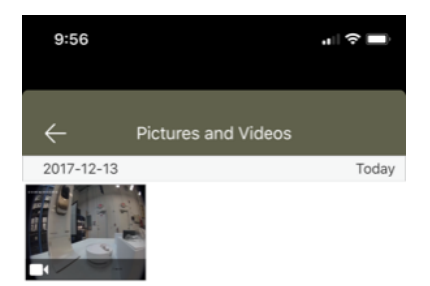

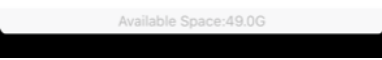

5. Tap on the **Save** icon **...** 

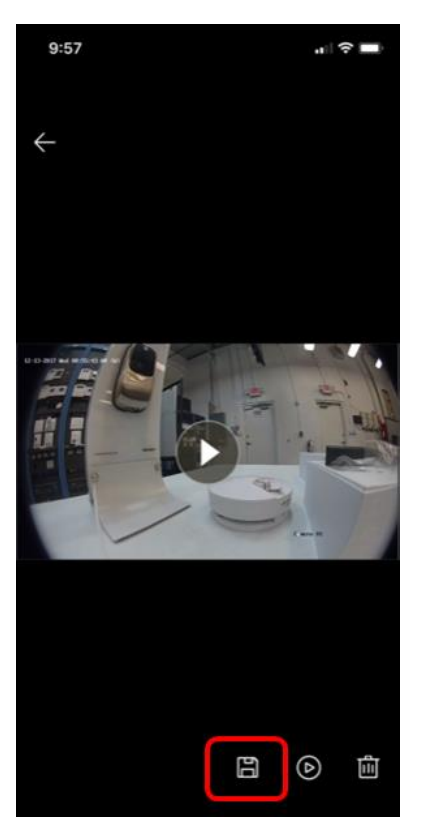

The video is now saved to your iOS device

## **Contact information**

Clare Controls, LLC. 7519 Pennsylvania Ave, Suite 104 Sarasota, FL 34243

General: 941.328.3991 Fax: 941.870.9646 www.clarecontrols.com

Integrator/Dealer Support: 941.404.1072 claresupport@clarecontrols.com

Homeowner Support (ClareCare): 941.315.2273 (CARE) help@clarecontrols.com